## **Generating a Claim Map in MapPlace 2**

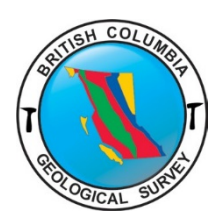

As a replacement for the ARIS MapBuilder, this guide outlines the steps to generate a Claim Map in MapPlace2 using the Tasks, Redline, and Quick Plot tools.

For information on the operation and tools of MapPlace2, please refer to the MapPlace 2 User Guide [\(IC2017-03\)](https://www2.gov.bc.ca/gov/content?id=7AE0418E50D5432891D310314C0699E7).

**Step 1:** Launch [MapPlace 2](https://www2.gov.bc.ca/gov/content?id=AEC2580C6F5E48CBAB6BFC41CA964678)

**Step 2:** Under External Providers – Select NONE

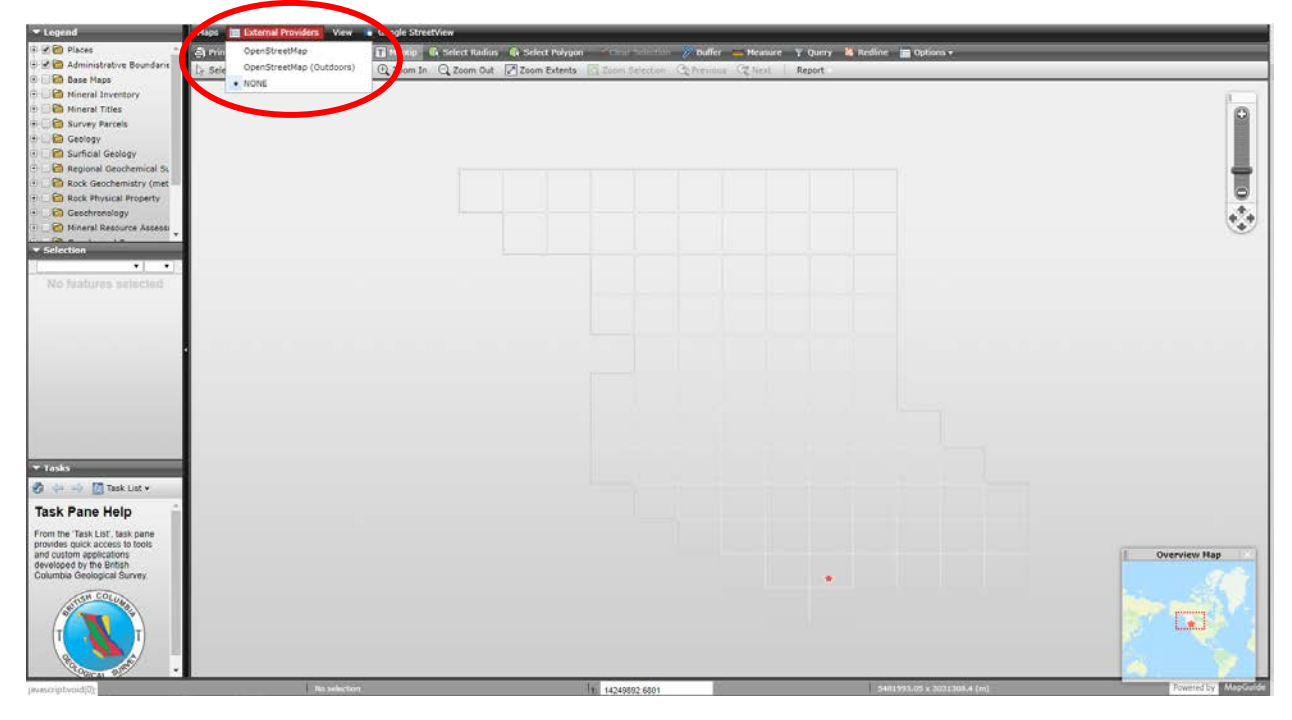

**Step 3:** Legend

Expand Administrative Boundaries (click on + box)

Turn on Provincial Border (click box to generate checkmark)

Expand and Turn on Base Maps

Expand and Turn on Open Street Map (may take a few moments to load)

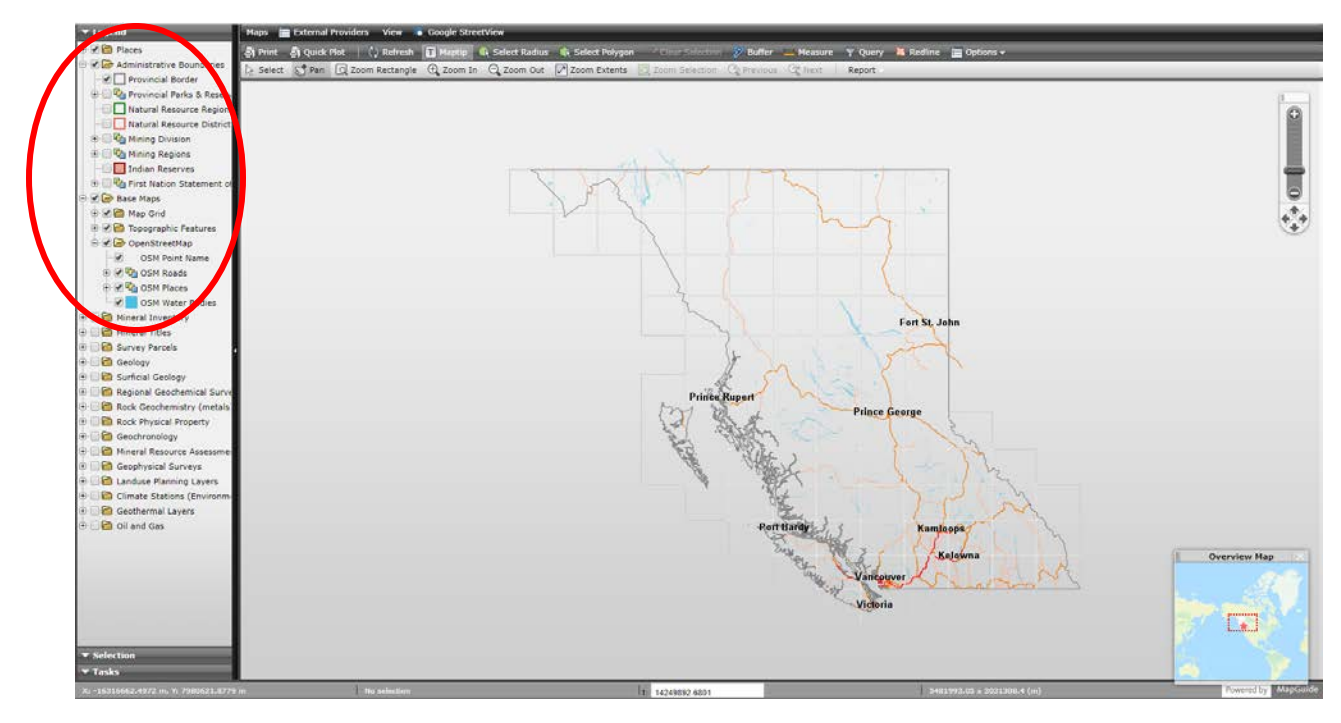

Expand and Turn on Mineral Titles

Zoom to general property location area and Turn on MTO – Title Number (labels) – layer will appear in legend once zoomed in to appropriate level

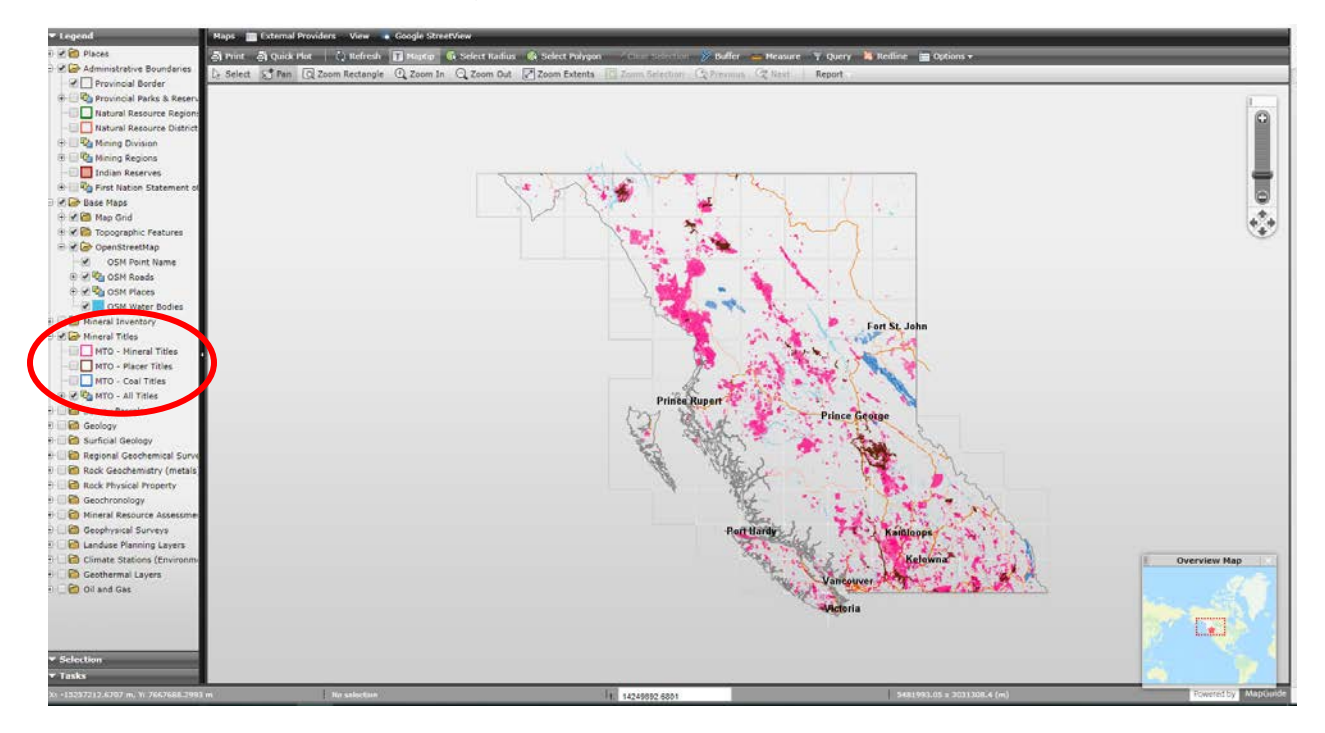

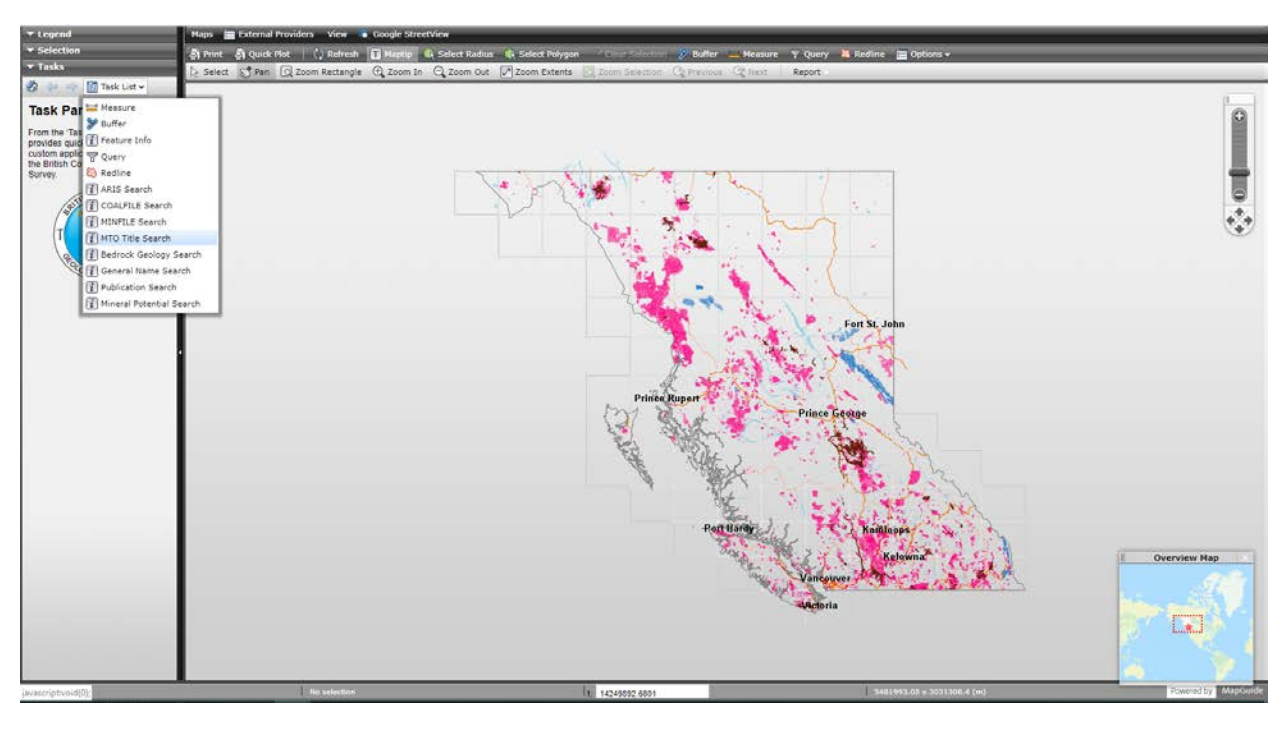

**Step 4:** Tasks – Task List – MTO Title Search

### Tenure Number: **Enter all claim numbers**, separated by commas, **click 'Go!**'

#### **Tenure number**

(One or more. For example: 222198,222491,592371)

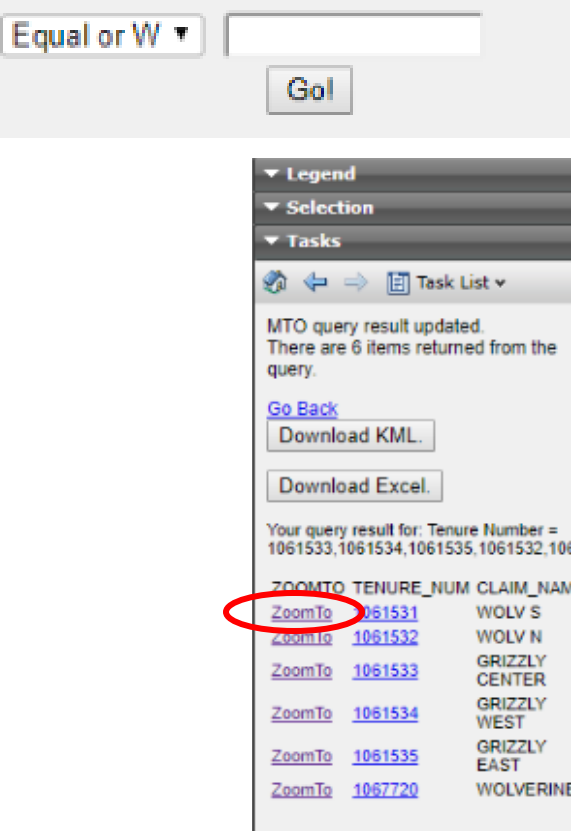

Results List: **click 'Zoom To'** on any tenure

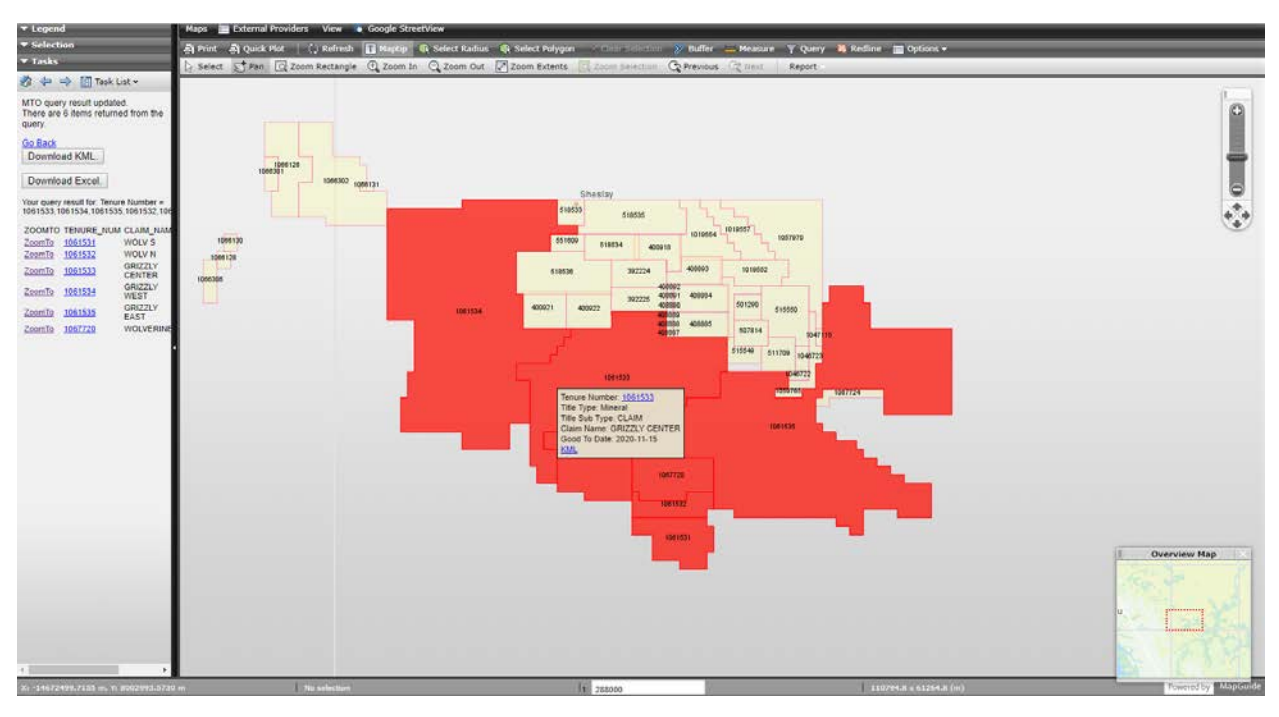

Tenures are shaded in red; generates 'MTO Query Result' layer in the legend

\*Jump to **Step 7** to generate the map with red shaded tenures, or continue below to create a solid line around the property tenures

#### **Step 5:** Select Tool

Use the Select tool (arrow) and click (and hold down shift) to select all tenures

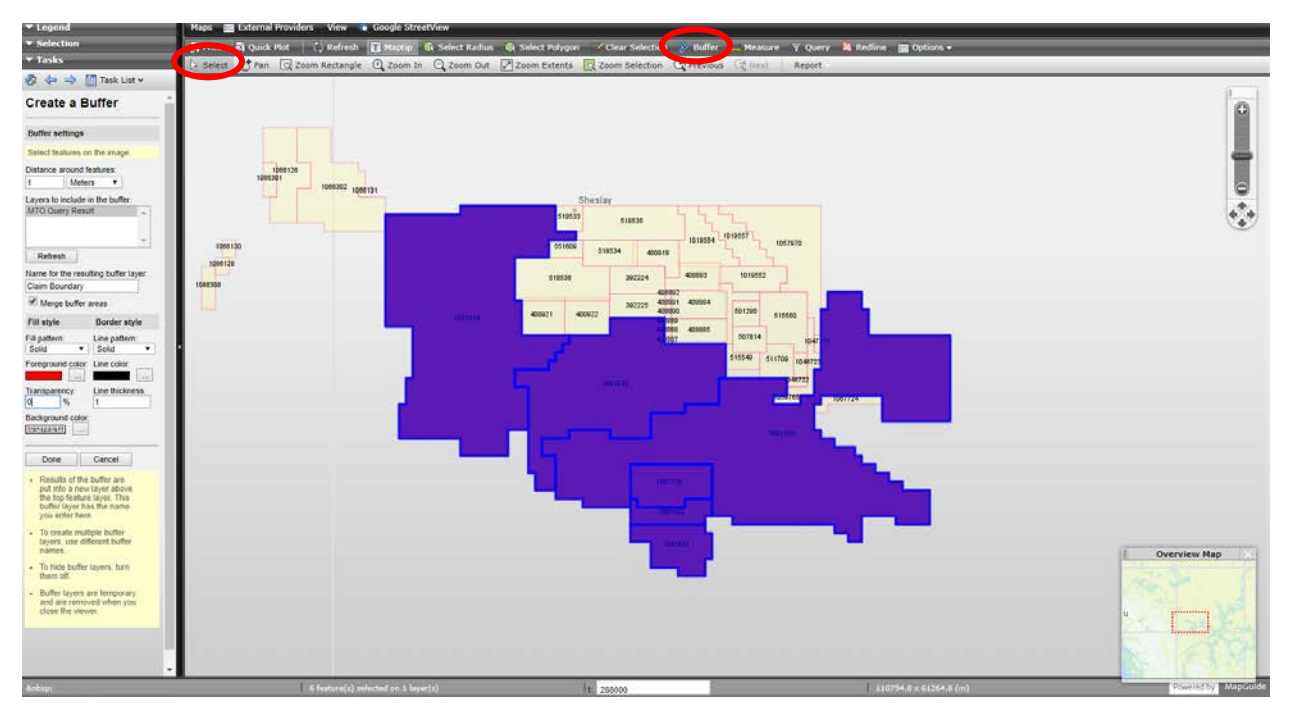

## **Step 6:** Buffer Tool

Distance around features: 1, change to Metres

Layers to include in the buffer: MTO Query Result

Change Fill Style – Transparency to 0%

#### **Click 'Done'**

### **Click 'OK'**

On Map – Clear Selection (black outline of claims remains)

Legend – Turn off 'MTO Query Result' layer to remove red shading

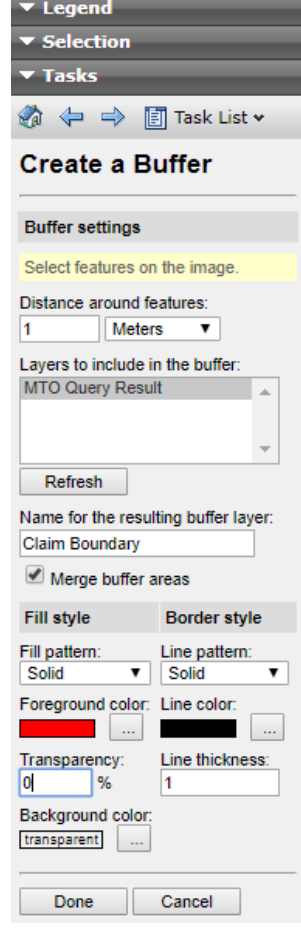

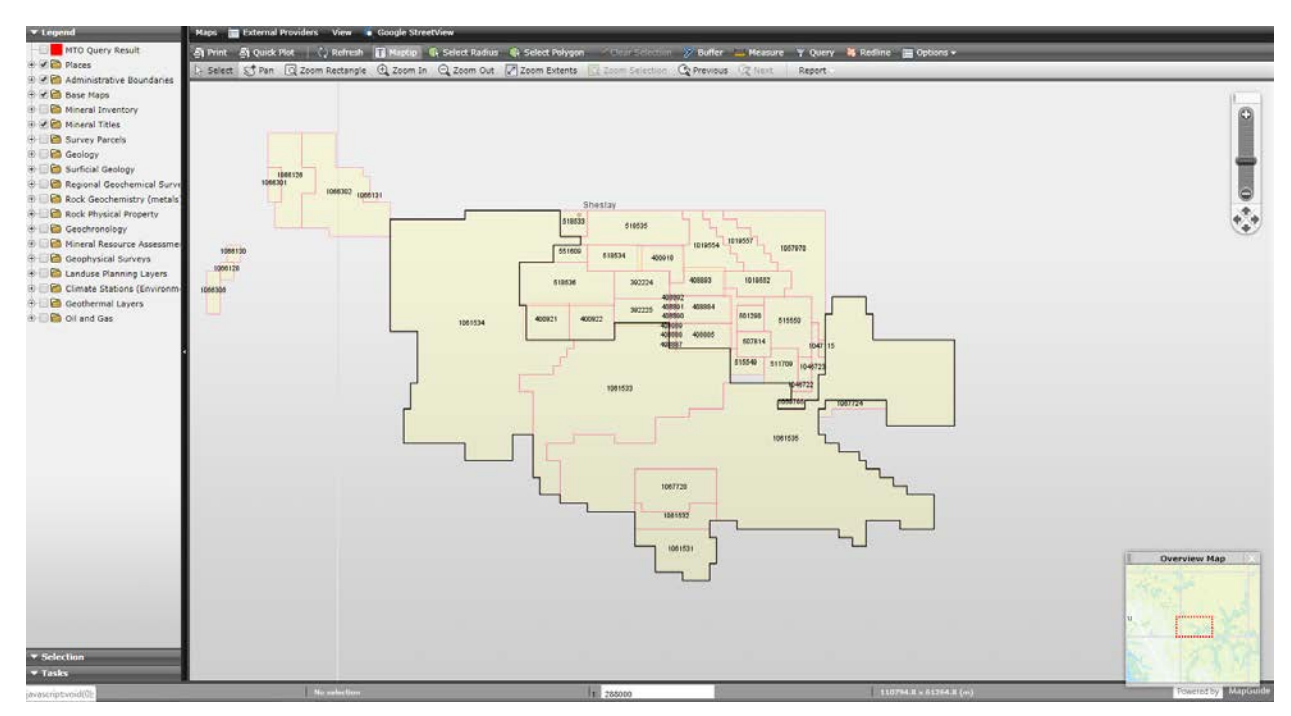

**Step 7:** Quick Plot

Enter: Title, Subtitle

Select: Paper Size (several options available)

Orientation (portrait or landscape)

Show Elements:

Select on – North Arrow, Coordinates Scale Bar, Legal Disclaimer

Select off – Legend

Turn on Advanced Options – Select appropriate scaling level to fit property

Blue box appears based on scaling, size, and orientation chosen. Drag within box to adjust placement – centre the property claims in the blue box to ensure all are captured

\*Claim numbers must be visible at scale selected in order to appear on the Quick Plot Map

**Click 'Generate'**

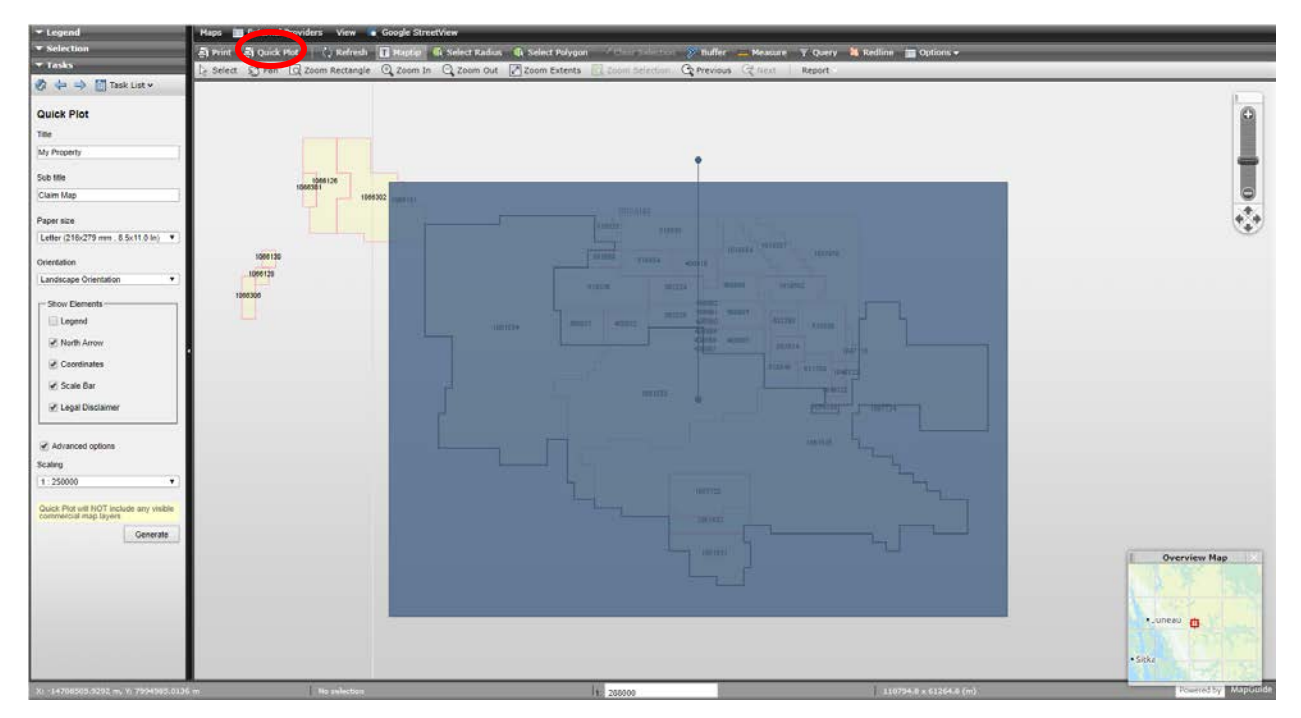

**Step 8:** Download .pdf and insert into assessment report

\*Depending on the size, shape, and scale of map, some claim numbers may not appear. Use the Redline tool to add claim numbers or annotate the .pdf generated.

# **My Property** Claim Map

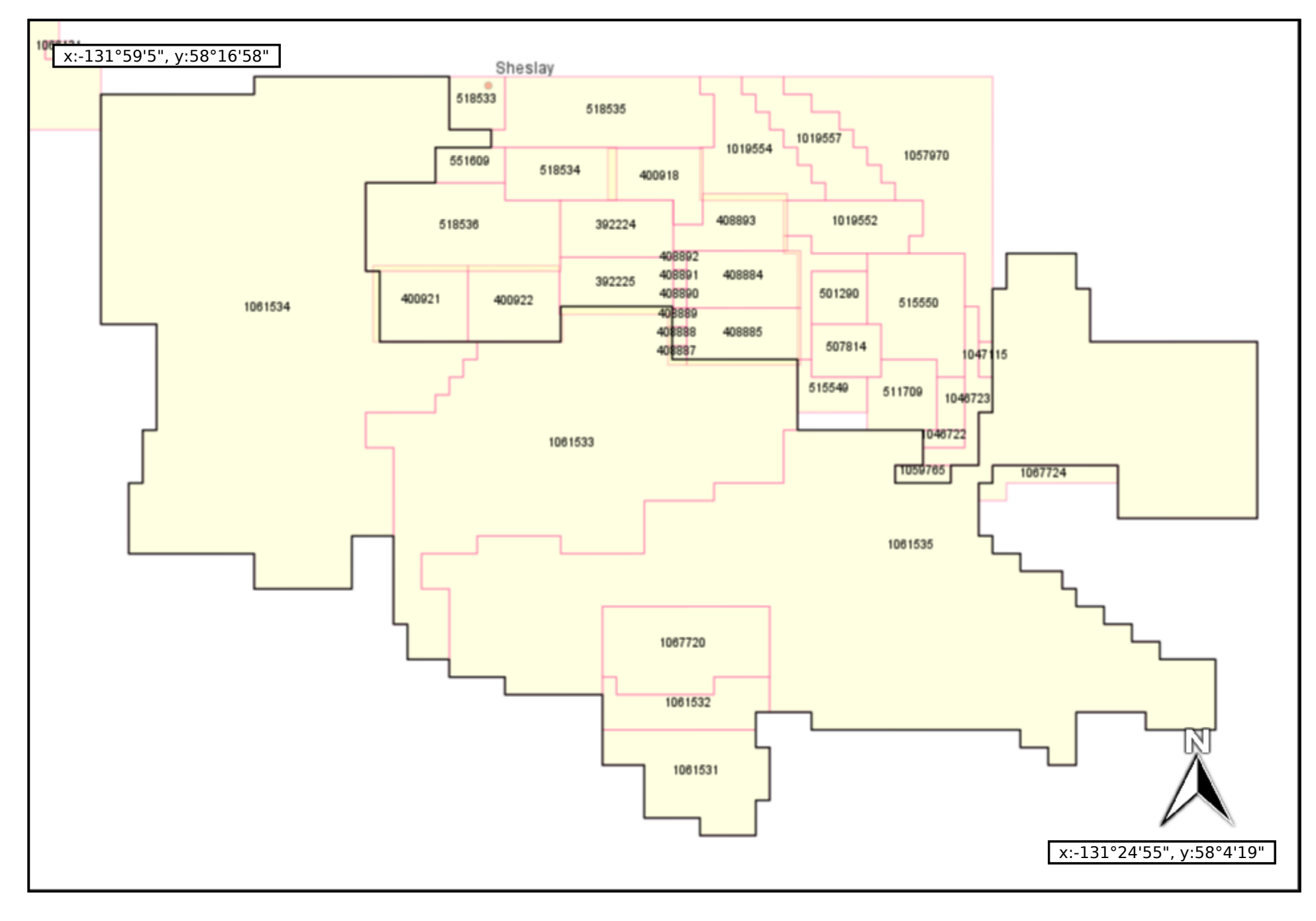

5 km 3 mi Scale 1:250000 Jul/30/2019 This map is generated from MapPlace.

## **My Property** Claim Map

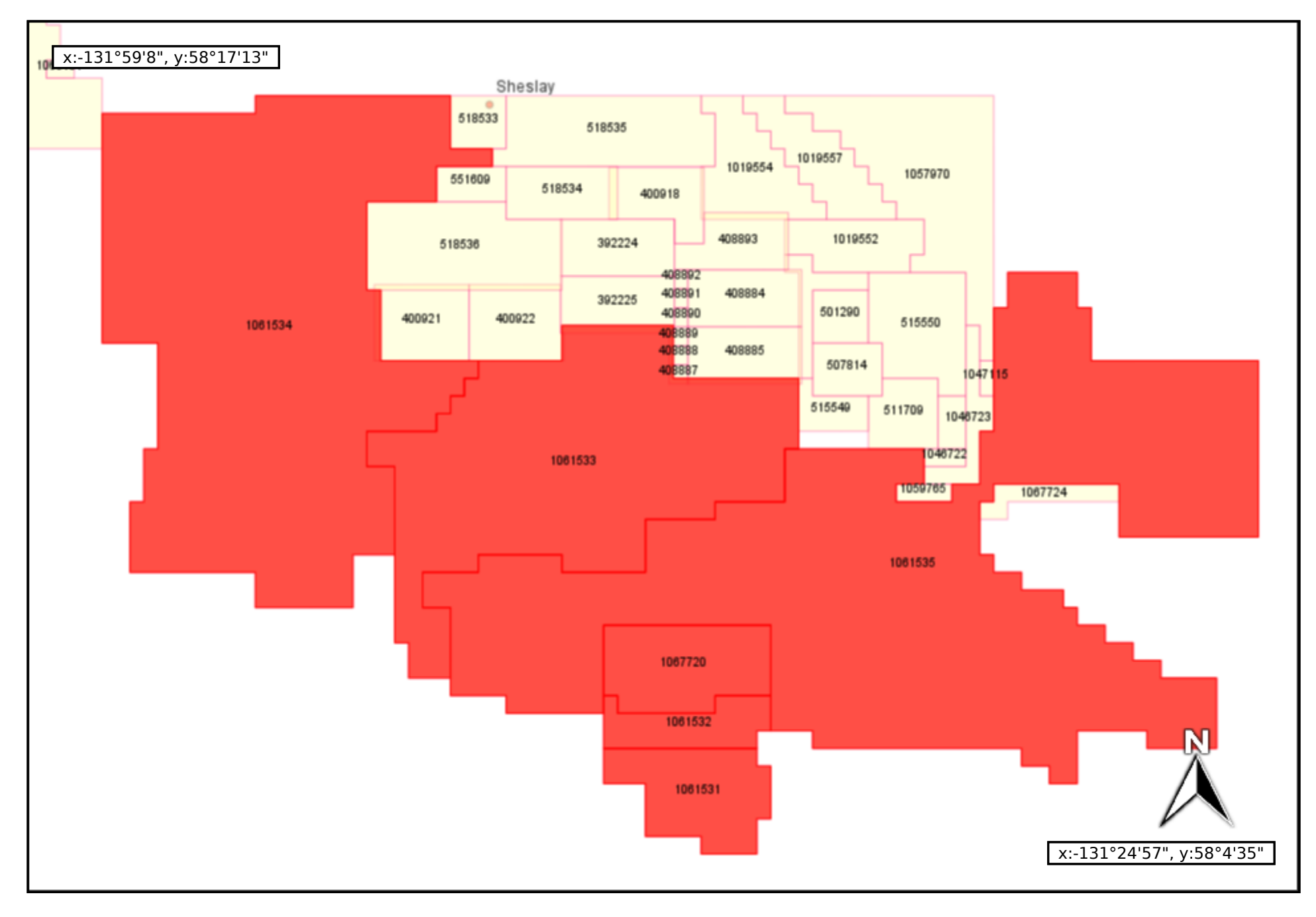

5 km 3 mi Scale 1:250000 Jul/30/2019 This map is generated from MapPlace.